## How to start with Microsoft Visual Studio 2010 By Yukong Zhang May 24, 2010

Follow each step carefully.

1. Start → All Programs → Microsoft Visual Studio 2010 Pro → Microsoft Visual Studio 2010 Pro

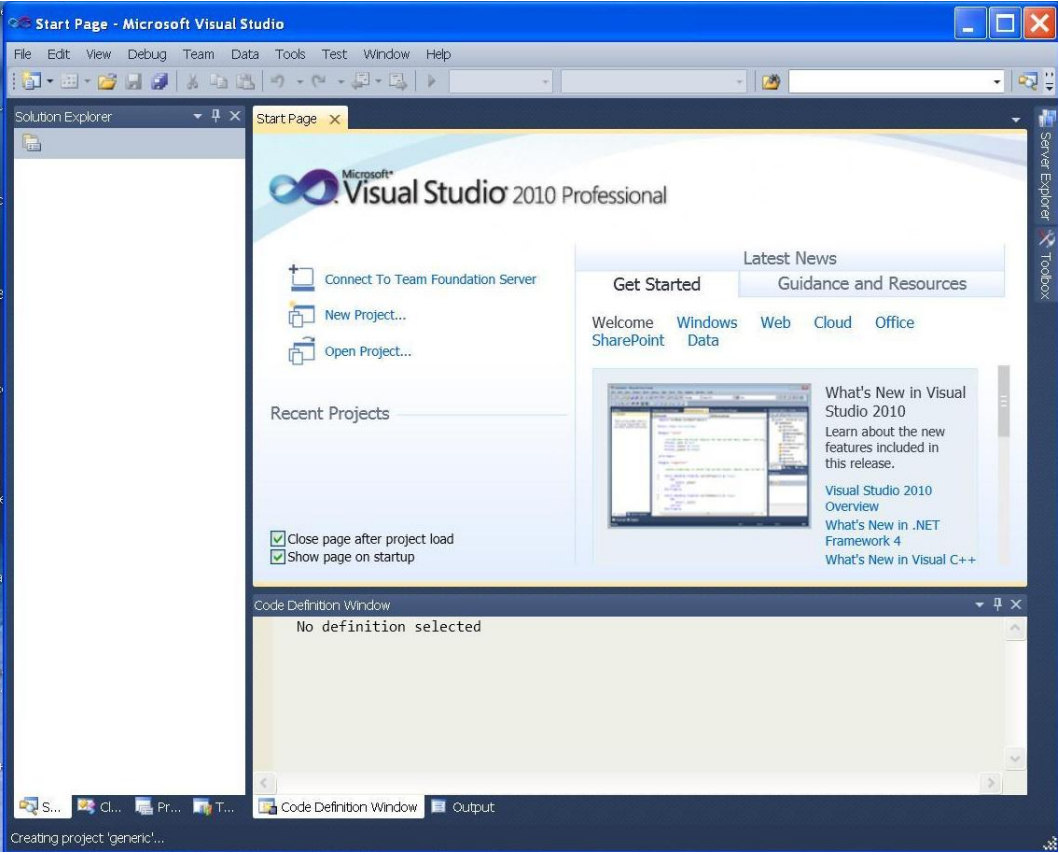

2. Add a new project: Before writing programs, first you need to create a project, which contains one or more program files. In the menu bar, click File and then select New  $\rightarrow$ Project. A new project dialog box pops up as below

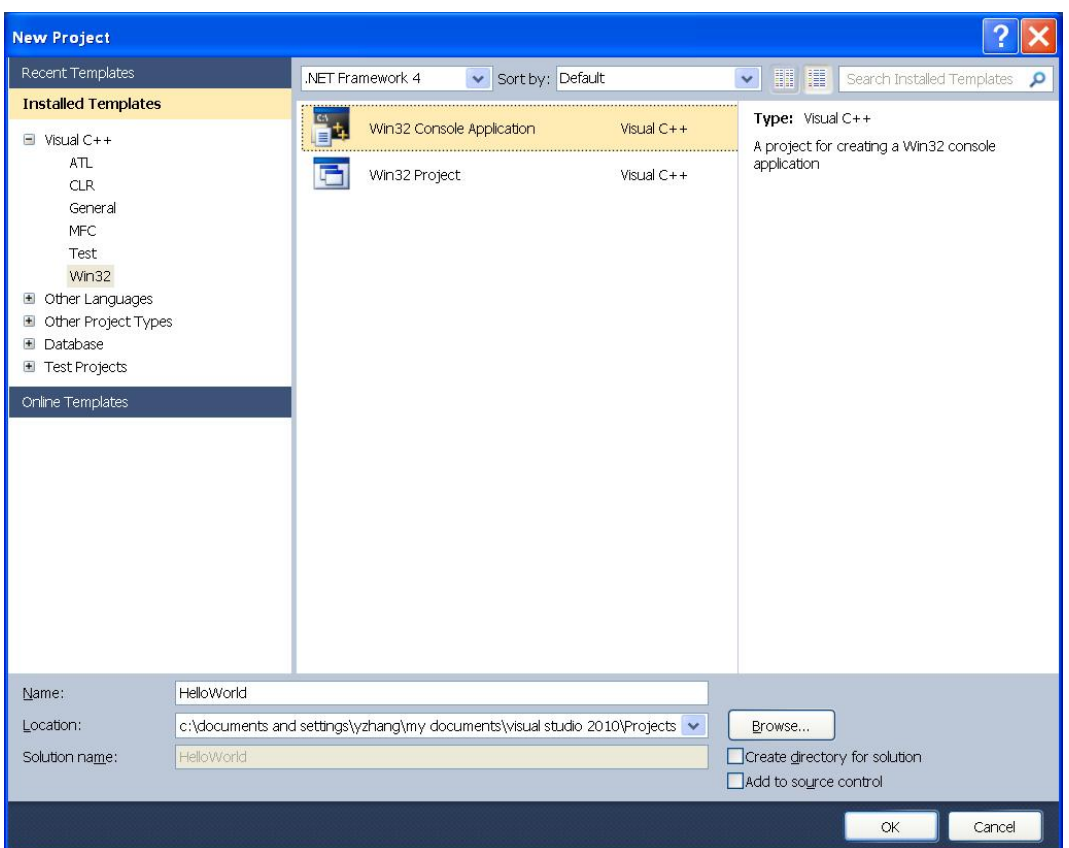

In the New Project Window, select Win32 under Visual C++. In the middle panel, select Win32 Console Application. In the Name text box, specify a name for the new project (spaces are not recommended in the project name). In the Location text box, specify a fold path where the new project will be stored. The following is highly recommended if you work on your programming assignment on one of the University computer labs:

## C:\Documents and Settings\username

Uncheck the checkbox for Create directory for solution. A directory for solution is not necessary at this time. Click OK to start the Win32 Application Wizard

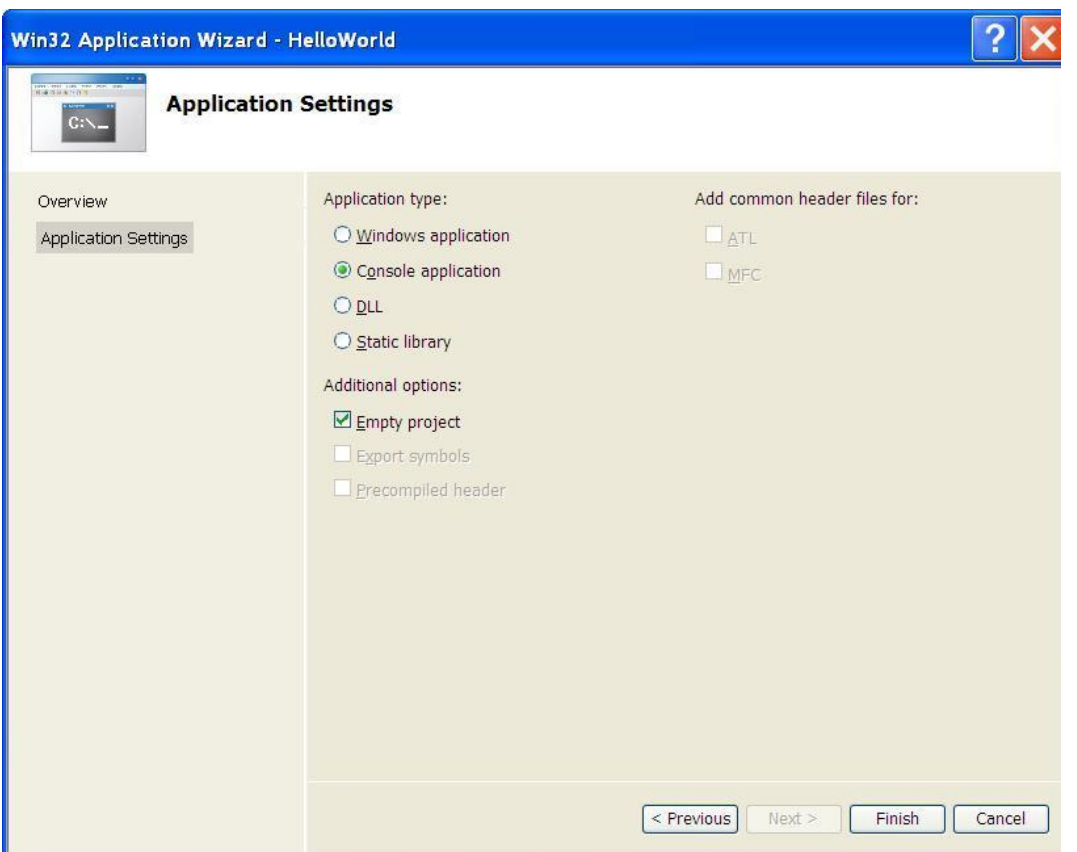

In the Win32 Application Wizard, click the Application Setting text label on the left of the Wizard window. Make sure to uncheck Precompiled header and then check Console application and Empty project. Click Finish to create a new project

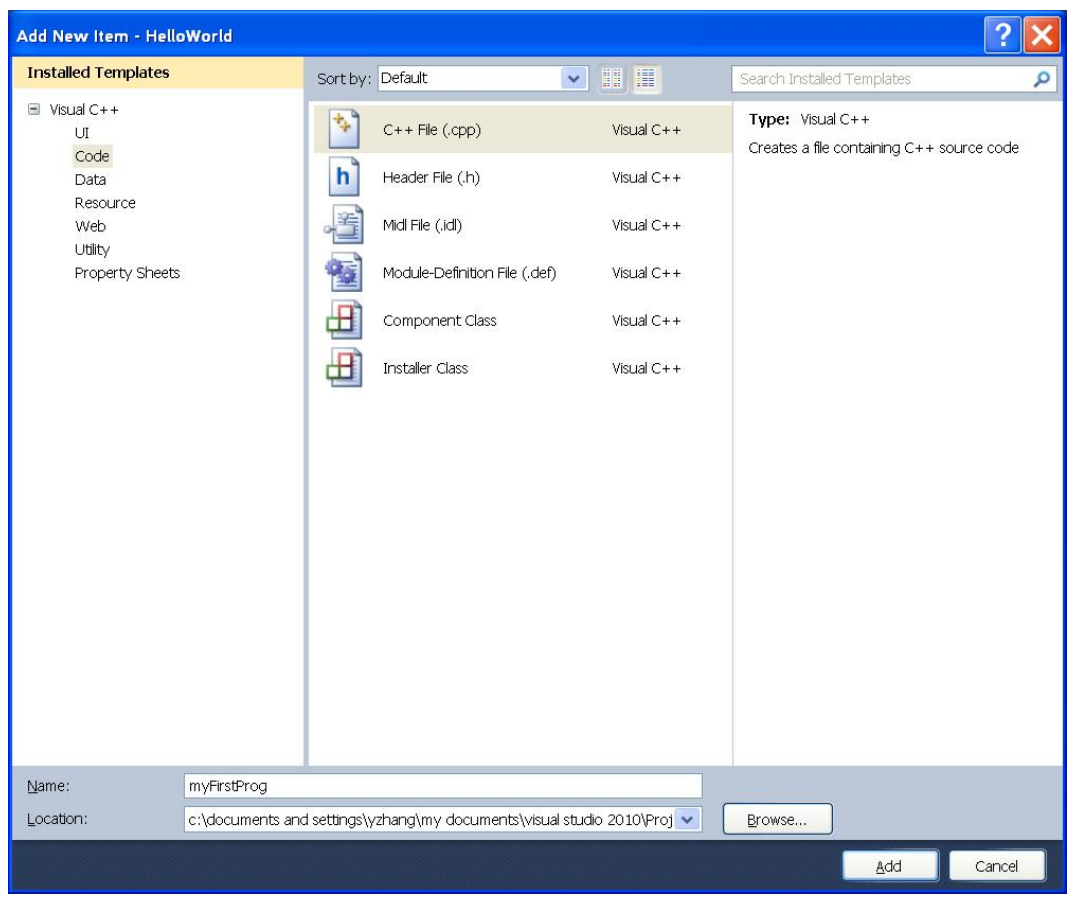

A project folder is created and appears in Solution Explorer Window docked in the main Visual Studio Window.

3. Add a new C++ source/header file to the project: From Project menu, select the Add New Item to open the Add New item dialog box. Select Code under the Categories box and C++ file(.cpp) from the Templates list on the right. Type the file name in the Name box, and then click the Add button.

The new file name appears in the project folder in the Solution Explorer Window. You are ready to write your code in the blank file.

- 4. Add an existing C++ source/header file to a project: From Project menu, select the Add Existing Item to open the Add existing item dialog box. Select file or files to be added and click the Add button.
- 5. Compile and execute project: Select Build Project from the Build menu. You should see an output message saying 1 succeeded, 0 failed in the Output window if your program doesnt have any errors. At this point, an executable file has been generated. Next, select Start without debugging to run the executable from the Debug menu.

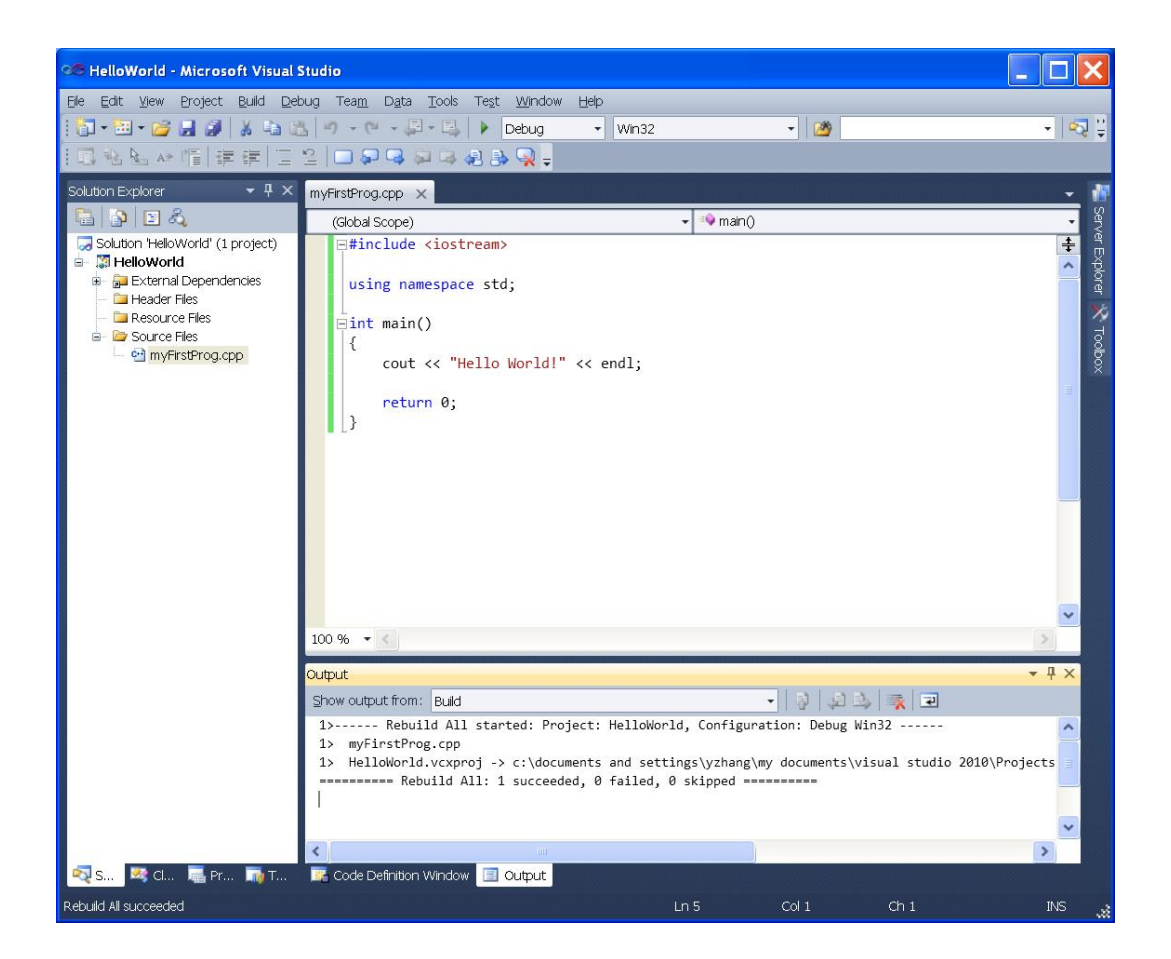

A console window will pop up with the output of the project. Hit the Enter key to close the output window.

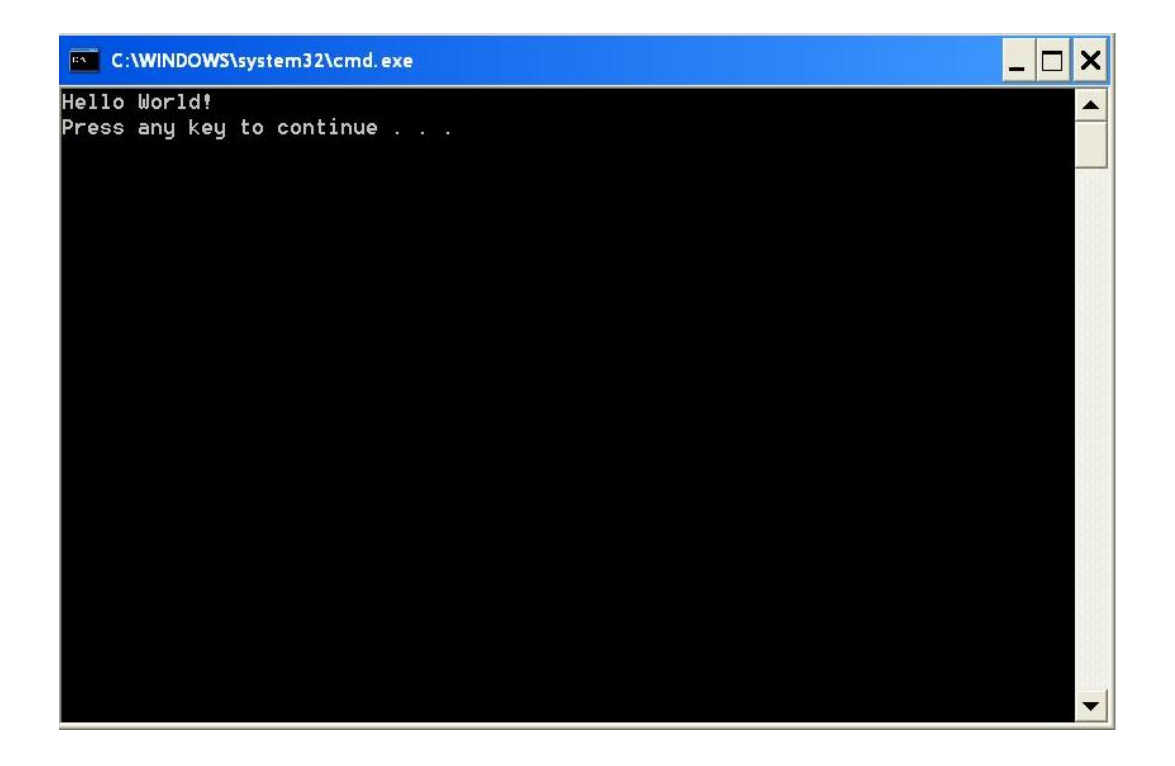